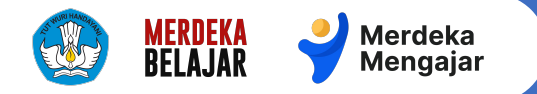

### Sistem Pengangkatan KSPS

**Pengangkatan** Pengawas Sekolah melalui Sistem Pengangkatan KSPS

Sistem Pengangkatan Kepala Sekolah dan Pengawas Sekolah <del>n</del> Beranda Selamat datang! Yuk, cek seluruh tahapan seleksi K Anda: 21 Kepala Sekolah (KS) 21 Pengawas Sekolah (PS)  $\vee$ Tentukan periode dan undang BCKS 2 Cek berkas Tentukan estimasi waktu yang dibutuhkan untuk menyeleksi BCKS (Bakal Calon Kepala Sekolah), **BCKS** vang me  $\bigstar$  Unduh Juknis kemudian kirim undangan seleksi ke BCKS. seleksi untuk r Pengumpulan dokumen BCKS juga dilakukan di sini. saja yang lolos **2** Bantuan selaniutnya. 2 Baca info lengkap tentang proses seleksi BCKS Seleksi Kepala Sekolah Anda dapat mulai seleksi dan pantau proses seleksi yang seda mulai seleksi, cek dan perbarui data di dasbor agar sesuai den **KERLITLIHAN KS BCKS GP/DIKLAT** 34

**21 Desember 2023 | untuk Dinas Pendidikan**

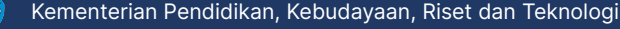

## **Daftar Isi** (halaman)

- 1. [Masuk ke Sistem Pengangkatan KSPS](#page-2-0)
- 2. [Pengecekan data Bakal Calon Pengawas](#page-6-0) [Sekolah](#page-6-0)
- 3. [Melakukan Seleksi Pengangkatan](#page-9-0) [Pengawas Sekolah](#page-9-0)
	- a. [Mengajukan formasi](#page-10-0)
	- b. [Mulai Seleksi](#page-15-0)
	- c. [Memilih BCPS](#page-20-0)
	- d. [Melakukan Finalisasi](#page-23-0)
- 4. [FAQ](#page-28-0)
- 5. [Pusat Informasi dan Pusat Bantuan](#page-34-0)

### **Tautan Lainnya** (klik untuk melihat)

#### [Pusat Bantuan BCPS](https://guru.kemdikbud.go.id/)

[Pusat Bantuan](https://pusatinformasi.pengangkatan-ksps.kemdikbud.go.id/hc/en-gb) Sistem [Pengangkatan KSPS untuk](https://pusatinformasi.pengangkatan-ksps.kemdikbud.go.id/hc/en-gb) [Dinas Pendidikan atau UPT](https://pusatinformasi.pengangkatan-ksps.kemdikbud.go.id/hc/en-gb)

[Pusat Bantuan Belajar.id](https://pusatinformasi.belajar.id/hc/en-us)

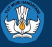

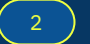

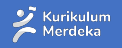

<span id="page-2-0"></span>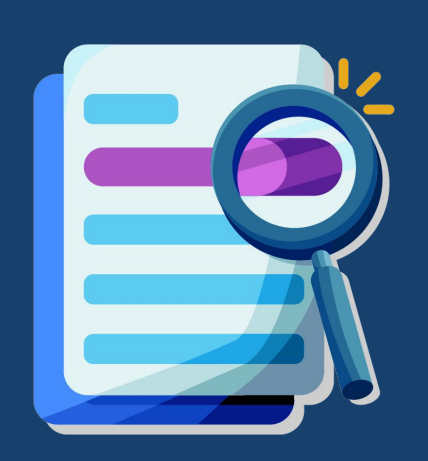

# **Masuk**

**11**

Ke Sistem Pengangkatan Kepala Sekolah dan Pengawas Sekolah

#### **Masuk ke laman utama Sistem Pengangkatan KSPS 01**

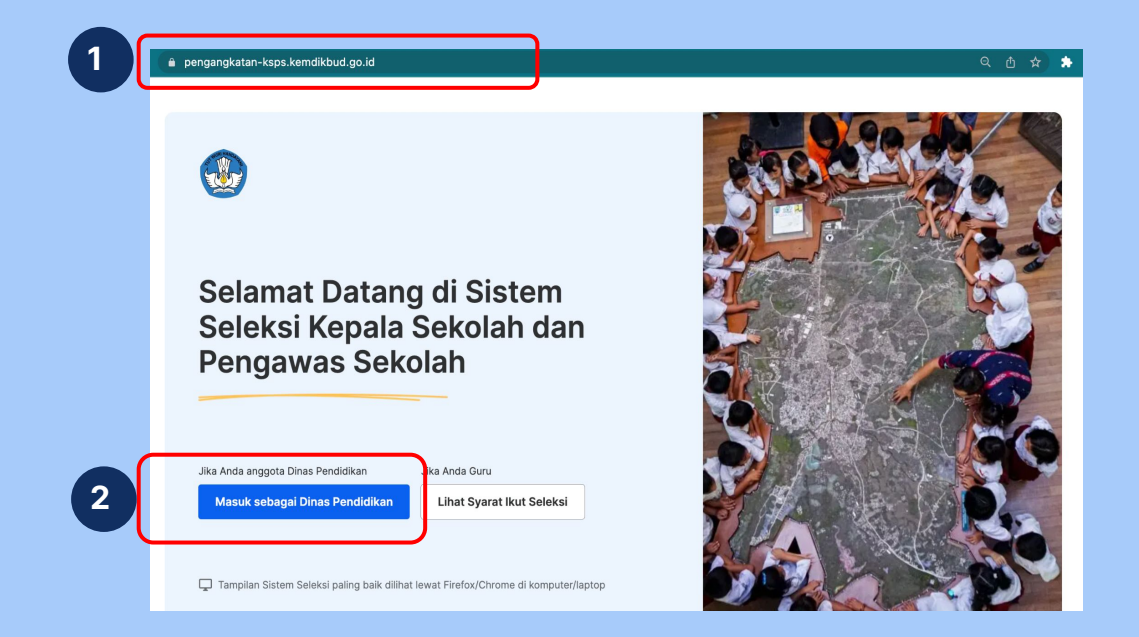

- 1. Masuk ke laman <https://pengangkatan-ksps.kemdikbud.go.id/>
- 2. Pilih masuk sebagai Dinas Pendidikan

#### **Catatan:**

- 1. Masuklah dengan menggunakan akun belajar.id yang telah didaftarkan ke BPMP wilayah Anda
- 2. Jika Anda belum memiliki akses ke sistem, silakan hubungi operator BPMP wilayah Anda
- 3. Jika anda belum mempunyai akun belajar.id atau anda lupa passwordnya, silahkan melakukan permohonan Akun belajar.id. Lihat panduan pengajuan [di sini.](https://www.google.com/url?q=https://pusatinformasi.belajar.id/hc/en-us/articles/4427289953945-Panduan-Mendapatkan-Akun-belajar-id-untuk-Dinas-Pendidikan&sa=D&source=editors&ust=1703083119122044&usg=AOvVaw22Gz-RolSOY9RE8R1EKsMY)

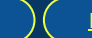

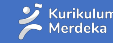

## **Masuk dengan Akun belajar.id 01 02**

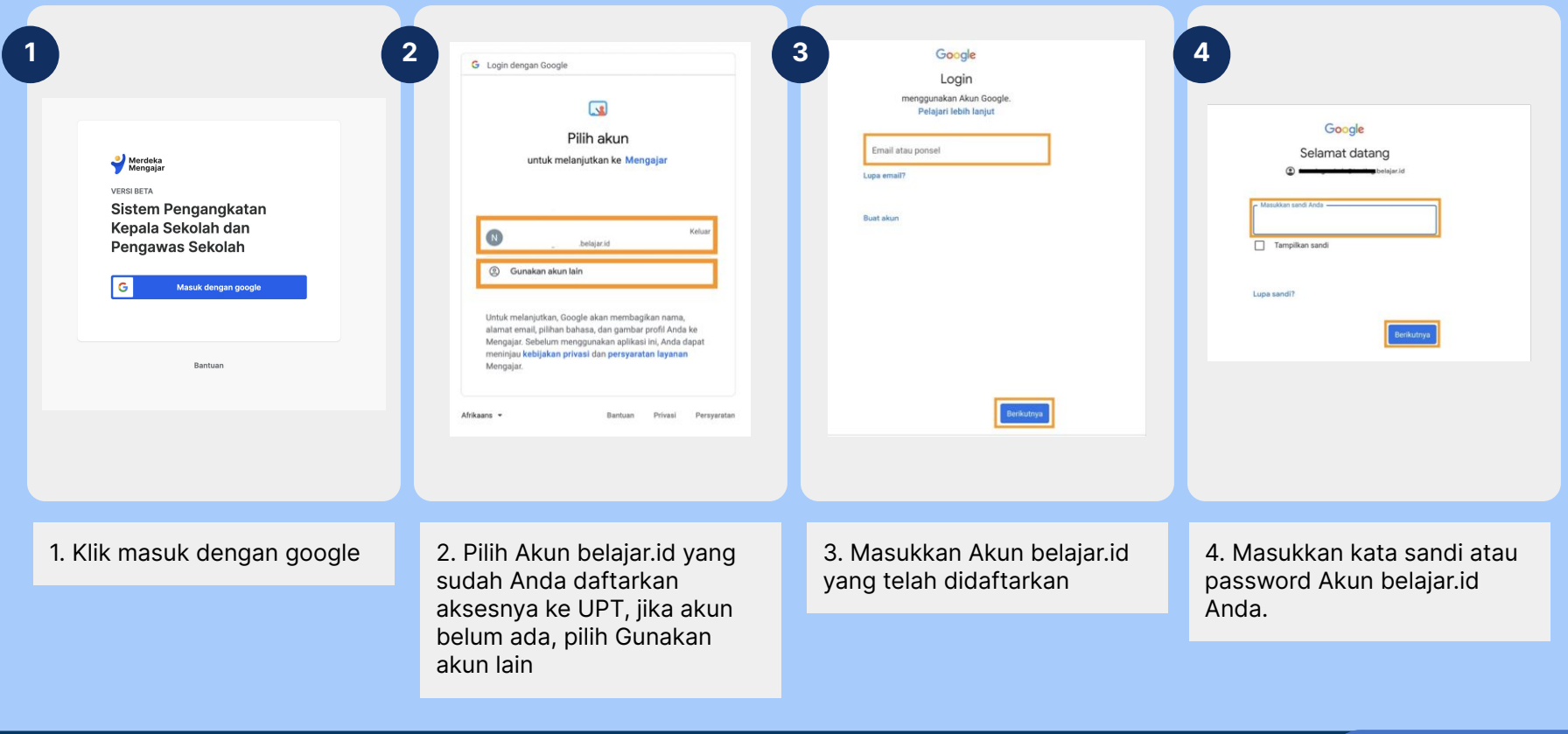

Q)

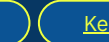

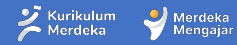

#### **Cek wilayah di laman utama Sistem Pengangkatan KSPS 01 03**

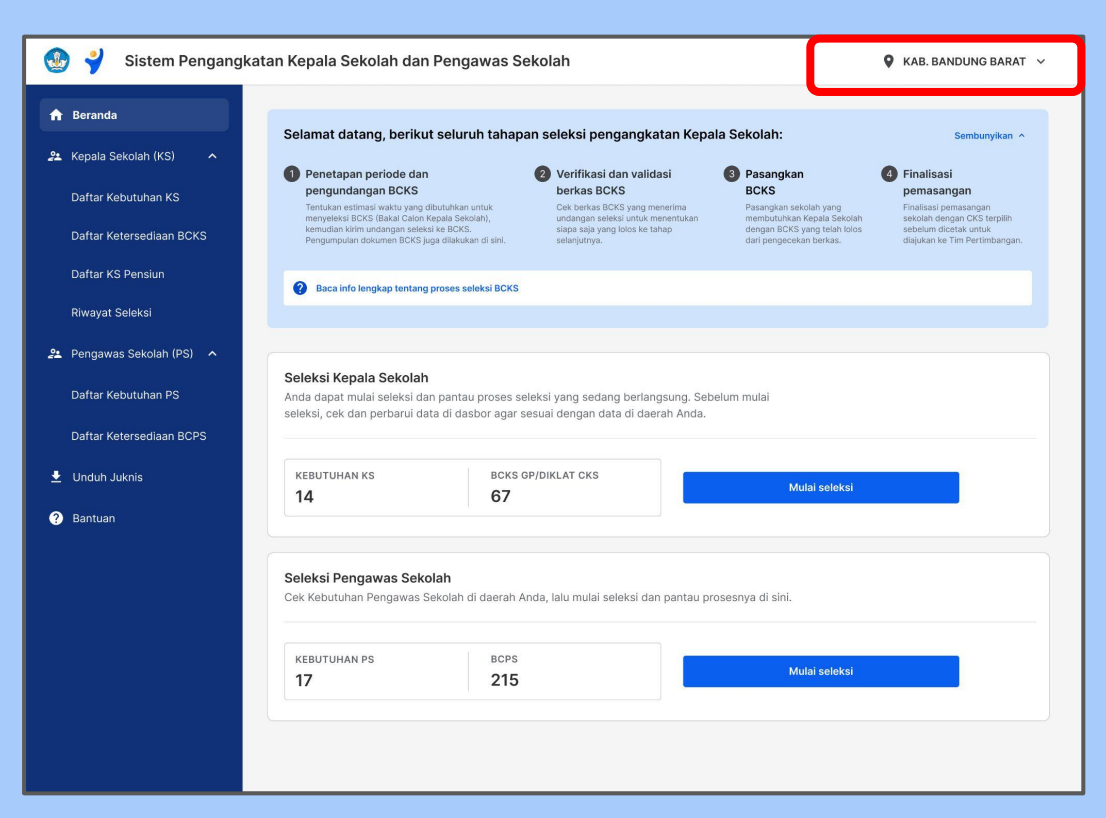

**B** Saat berhasil masuk ke laman utama Sistem Pengangkatan KS, pastikan Anda berada di wilayah yang sesuai dengan Dinas Pendidikan tempat Anda bertugas

⚠ Jika Anda masuk ke wilayah yang salah, silakan hubungi laman [https://pusatinformasi.pe](https://pusatinformasi.pengangkatan-ksps.kemdikbud.go.id/hc/en-gb) [ngangkatan-ksps.kemdik](https://pusatinformasi.pengangkatan-ksps.kemdikbud.go.id/hc/en-gb) [bud.go.id/hc/en-gb](https://pusatinformasi.pengangkatan-ksps.kemdikbud.go.id/hc/en-gb) dan pilih **hubungi bantuan**

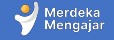

<span id="page-6-0"></span>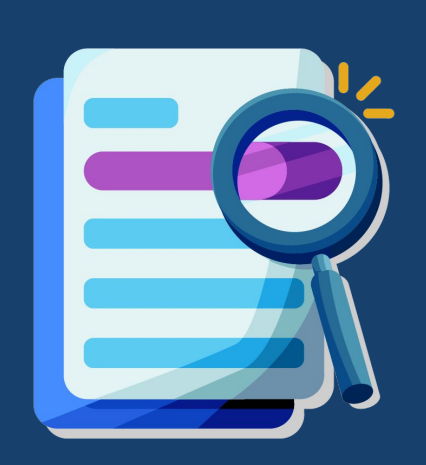

Pengecekan data Bakal Calon Pengawas Sekolah **2**

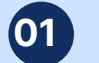

 **1**

## **0101 Masuk ke Daftar Ketersediaan BCPS**

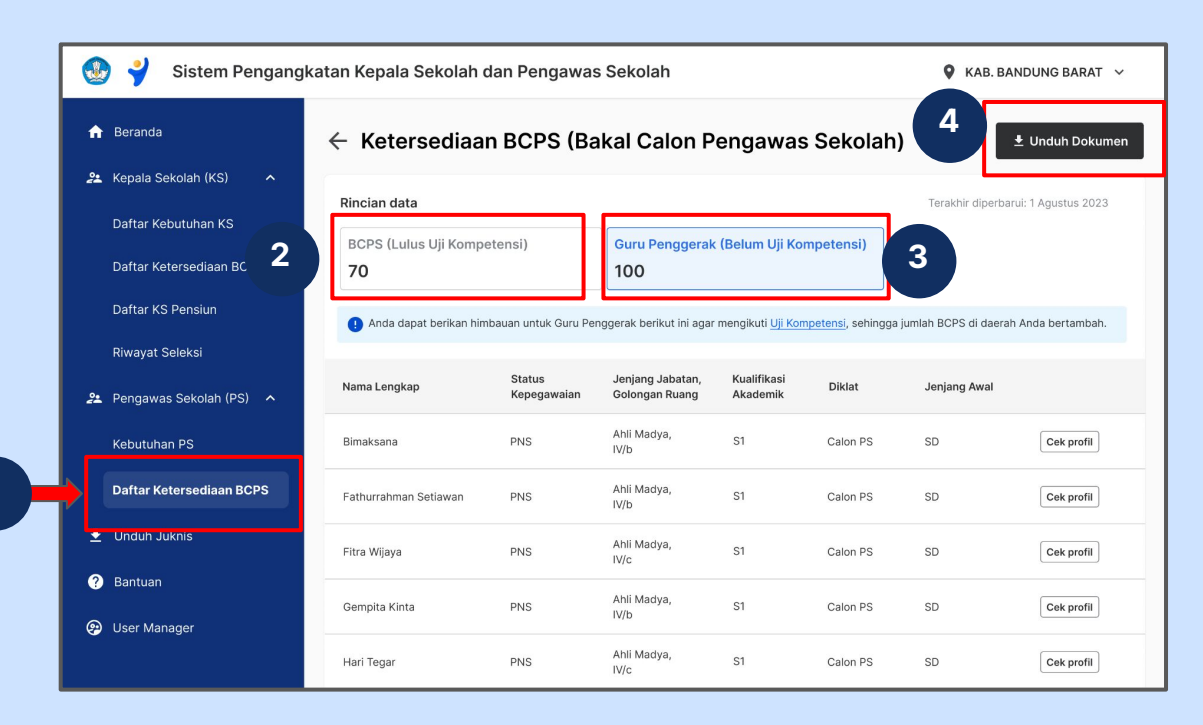

- 1. Klik **Daftar Ketersediaan BCPS**
- 2. Klik **BCPS (Lulus Uji Kompetensi)** untuk melihat data BCPS
	- Data BCPS ini adalah BCPS yang sudah bisa menjadi Pengawas Sekolah
- 3. Klik **Guru Penggerak (Belum Uji Kompetensi)** untuk melihat data GP yang belum Ujikom
	- Anda bisa menggunakan data ini untuk menghimbau guru ybs agar mengikuti Ujikom
- 4. Klik **Unduh Dokumen** untuk mendapatkan dokumen dalam bentuk excel

## **0201 Detail Data Ketersediaan BCPS**

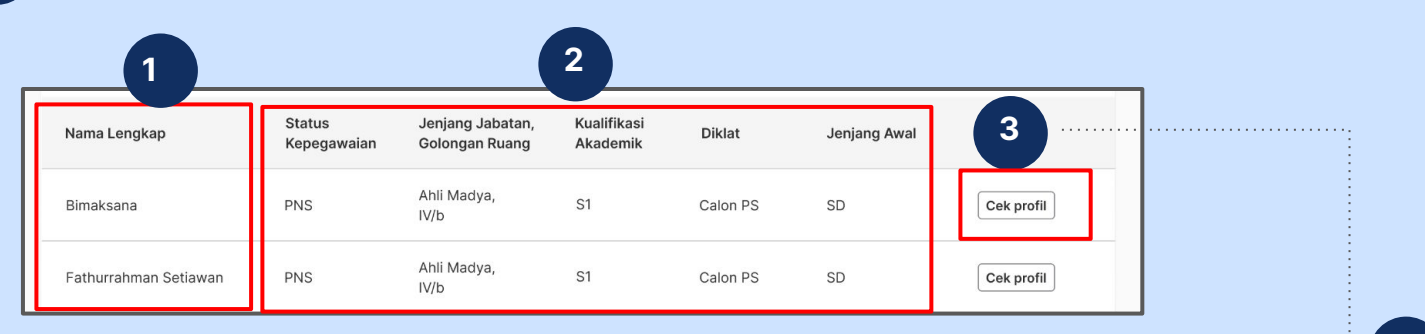

- 1. Data nama lengkap
- 2. Data lainnya yang akan muncul di sistem
	- Status Kepegawaian
	- Jenjang, Jabatan dan Gol. Ruang
	- Kualifikasi Akademik
	- Diklat (GP/CPS)
	- Jenjang awal
- 3. Klik **Cek profil** untuk melihat data lain seperti:
	- Usia
	- Nomor sertifikat
	- Domisili dan
	- Kontak BCPS

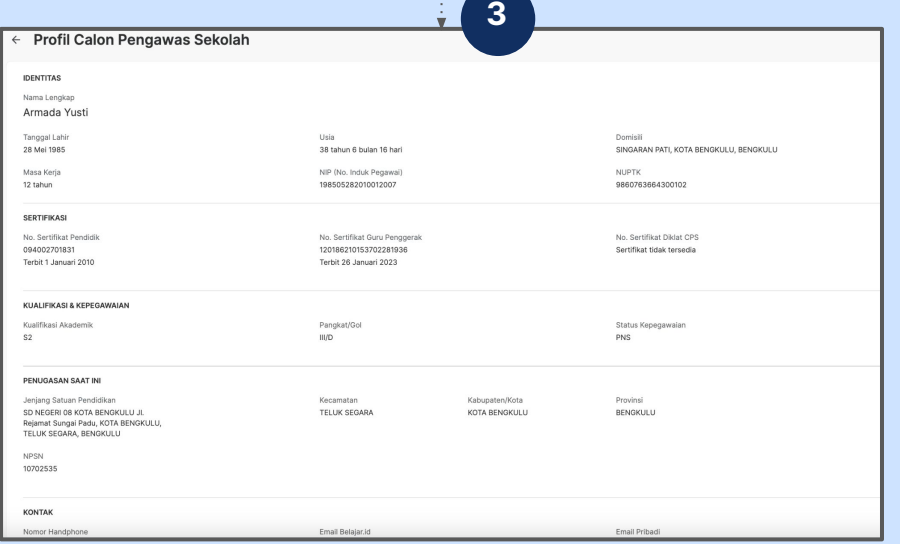

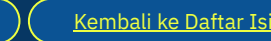

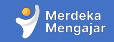

<span id="page-9-0"></span>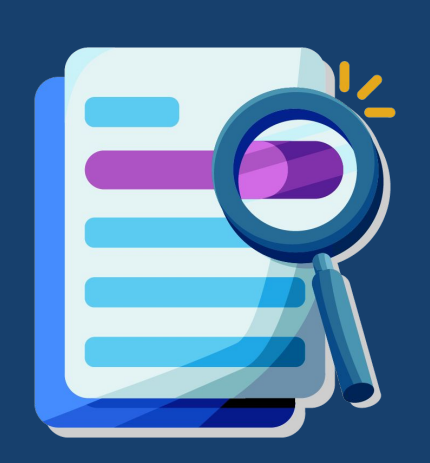

**3**

Melakukan Seleksi Pengangkatan Pengawas Sekolah

<span id="page-10-0"></span>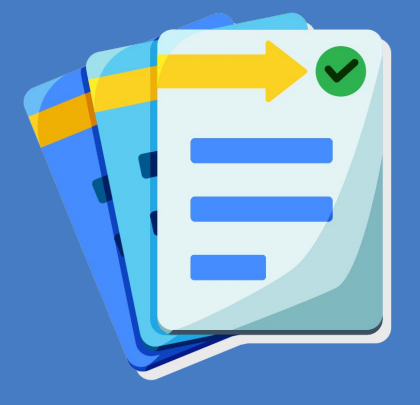

# Mengajukan formasi ke GTK Kemendikbud dan KemenpanRB

**a**

## **Proses Pengajuan Formasi Pengawas Sekolah**

<span id="page-11-0"></span>Berikut proses yang harus Anda lakukan sebelum melakukan pengangkatan Pengawas Sekolah

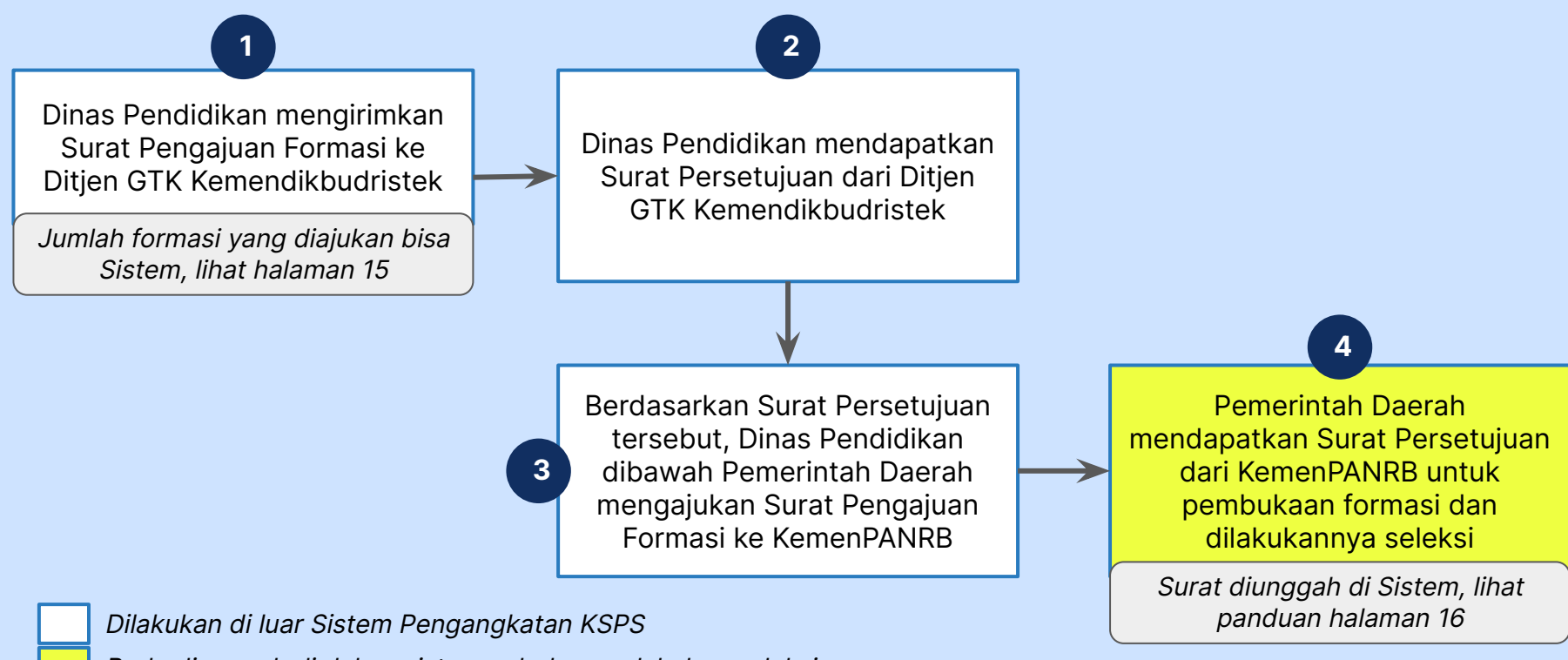

Perlu diunggah di dalam sistem sebelum melakukan seleksi

## **01 Pengecekan kebutuhan Pengawas Sekolah**

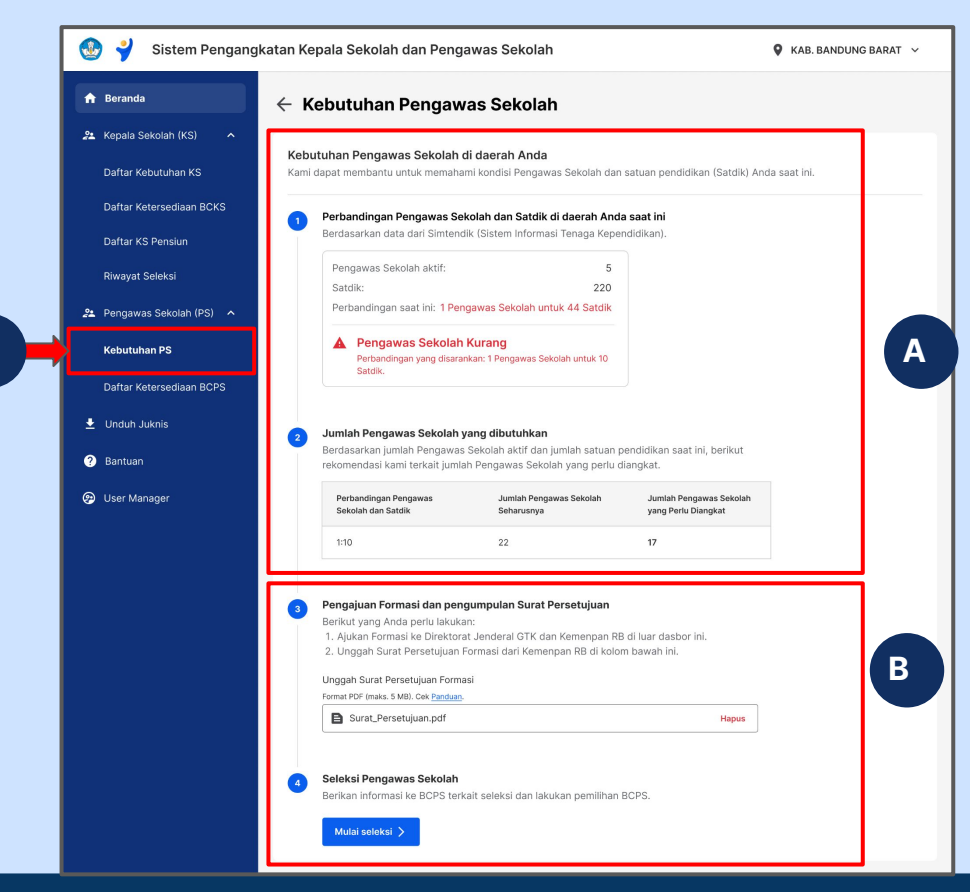

Anda bisa melihat Daftar Kebutuhan Pengawas Sekolah dan melakukan seleksi pada menu **Kebutuhan PS**

- A. Data Kebutuhan Pengawas Sekolah berdasarkan rasio ideal
- B. Unggah Surat Persetujuan Formasi dari KemenPANRB

**Lihat detail penjelasan poin 1 dan poin 2 di halaman berikutnya**

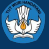

 **1**

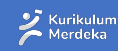

## **A Data Kebutuhan Pengawas Sekolah berdasarkan rasio ideal**

#### Kebutuhan Pengawas Sekolah di daerah Anda

Kami dapat membantu untuk memahami kondisi Pengawas Sekolah dan satuan pendidikan (Satdik) Anda saat ini.

#### Perbandingan Pengawas Sekolah dan Satdik di daerah Anda saat ini

Berdasarkan data dari Simtendik (Sistem Informasi Tenaga Kependidikan)

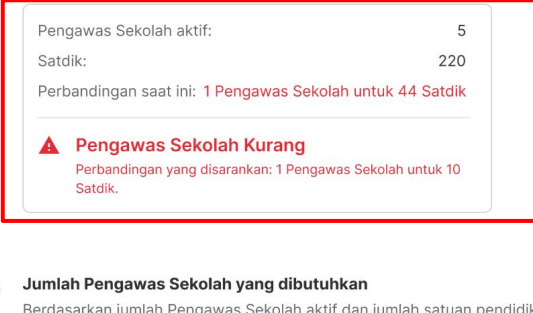

kan saat ini, berikut rekomendasi kami terkait jumlah Pengawas Sekolah yang perlu diangkat.

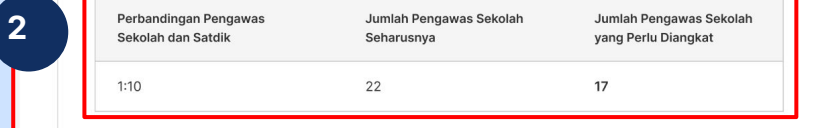

- 1. Perbandingan Pengawas Sekolah dan Satdik di daerah Anda
	- Akan muncul keterangan apakah rasio perbandingan sudah mencukupi atau kurang
- 2. Jumlah pengawas sekolah yang dibutuhkan:
	- Perbandingan rasio PS dan satdik
		- i. Provinsi 1: 10
		- ii. Kota/Kab 1: 8
	- Jumlah PS seharusnya= Jumlah PS berdasarkan rasio
	- Jumlah PS yang perlu diangkat= Jumlah PS seharusnya dikurangi jumlah PS saat ini

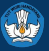

 **1**

## **B Data Kebutuhan Pengawas Sekolah berdasarkan rasio ideal**

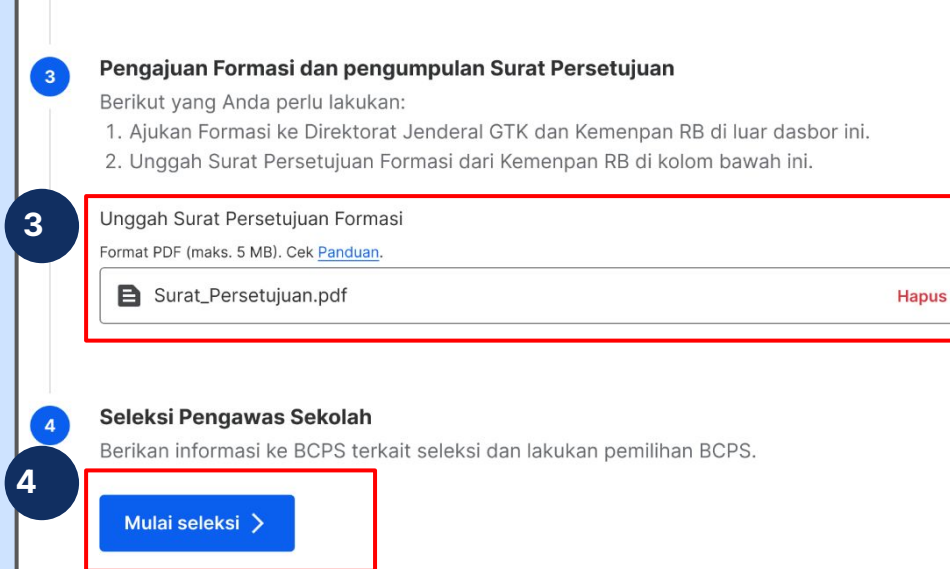

- 3. Unggah surat persetujuan formasi dari KemenpanRB berdasarkan keterangan di [halaman 13](#page-11-0)
	- Dokumen dalam bentuk PDF
	- Maksimal ukuran 5 MB
	- Klik **Panduan** untuk melihat detail terkait surat formasi
- 4. Klik **Mulai Seleksi** untuk memulai proses pengangkatan

<span id="page-15-0"></span>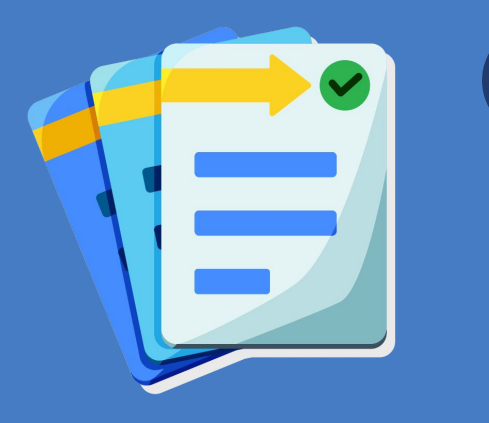

# Mulai Seleksi **b**

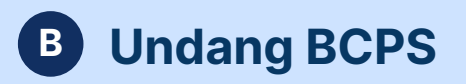

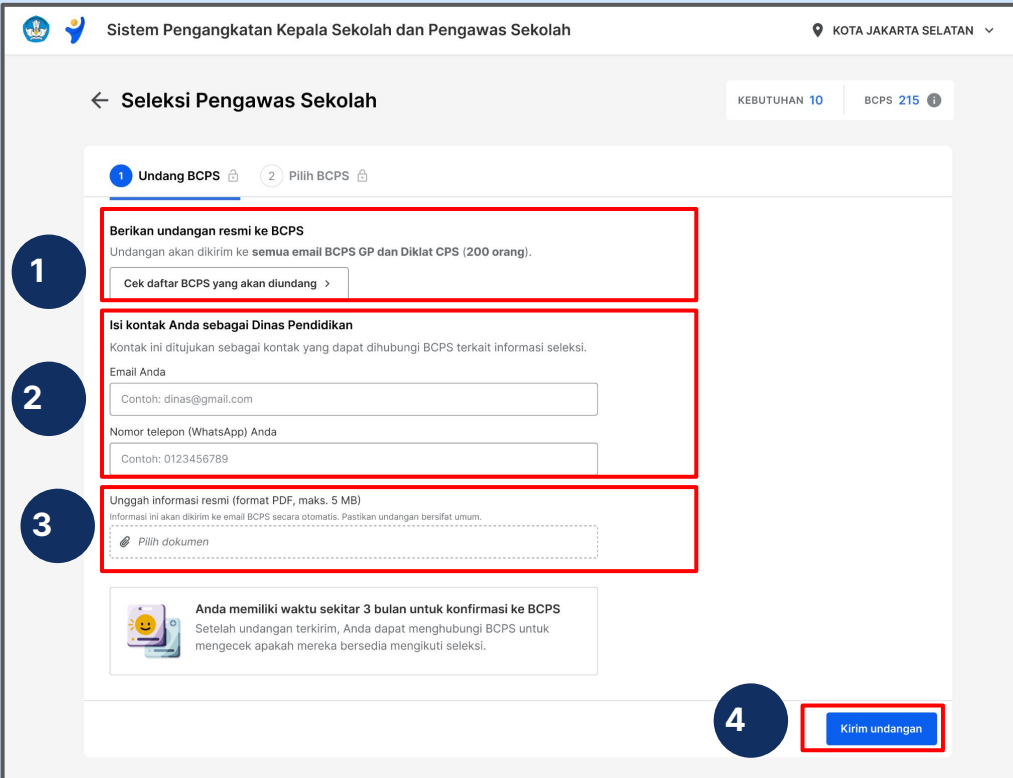

1. Pada tahap ini Anda akan mengirimkan undangan ke BCPS melalui email, Anda bisa melihat daftar BCPS yang akan diundang dengan klik **Cek daftar BCPS yang akan diundang**

- 2. Masukkan **Email** dan **Nomor WhatsApp** Penanggung jawab seleksi dari sisi Dinas Pendidikan
- 3. Unggah informasi resmi seperti undangan dan tahapan seleksi Pengawas Sekolah dalam bentuk PDF (ukuran maksimal 5MB)
- 4. Klik **Kirim undangan** untuk melanjutkan

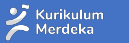

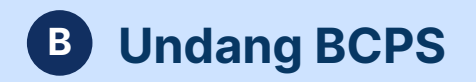

**1**

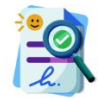

#### Informasi terkirim ke 200 BCPS

Berikut yang Anda dapat lakukan:

#### **Hubungi BCPS**

**Ke Beranda** 

Kabari BCPS tentang dimulainya seleksi ini dan cek apakah mereka bersedia untuk mengikuti seleksi. BCPS juga dapat menghubungi Anda melalui kontak yang Anda isi.

 $\times$ 

#### **Pilih kandidat BCPS**  $\left( 2 \right)$

Lakukan pemilihan berdasarkan kebutuhan Anda.

Undangan terkirim ke seluruh BCPS

Pada tahap ini, Anda akan memiliki waktu sekitar 3 bulan untuk melakukan konfirmasi ke BCPS apakah BCPS yang bersangkutan bersedia mengikuti seleksi

1. Klik **Ke Beranda** untuk melanjutkan Proses

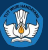

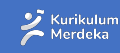

## **Bagaimana undangan akan diterima BCPS?**

Undangan akan diterima lewat email yang terdaftar di Dapodik BCPS yang bersangkutan.

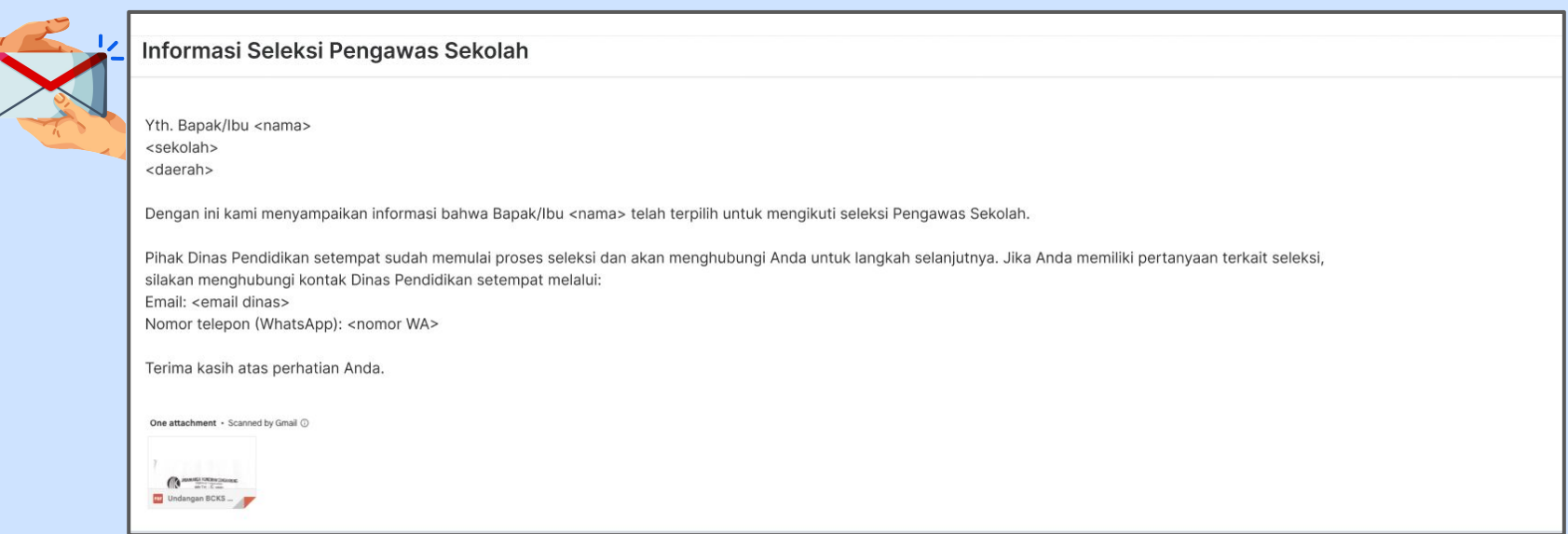

*Apabila BCPS tidak menerima email, Anda tetap bisa melakukan konfirmasi di luar sistem.* Pastikan Anda menginformasikan agar BCPS mencantumkan alamat email yang sesuai di data dapodik masing-masing BCPS.

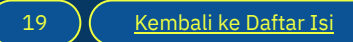

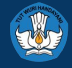

## <span id="page-19-0"></span>**Proses seleksi di luar Sistem Pengangkatan KSPS**

Apa yang perlu dilakukan Dinas Pendidikan jika memiliki tahapan seleksi tambahan untuk Pengawas Sekolah?

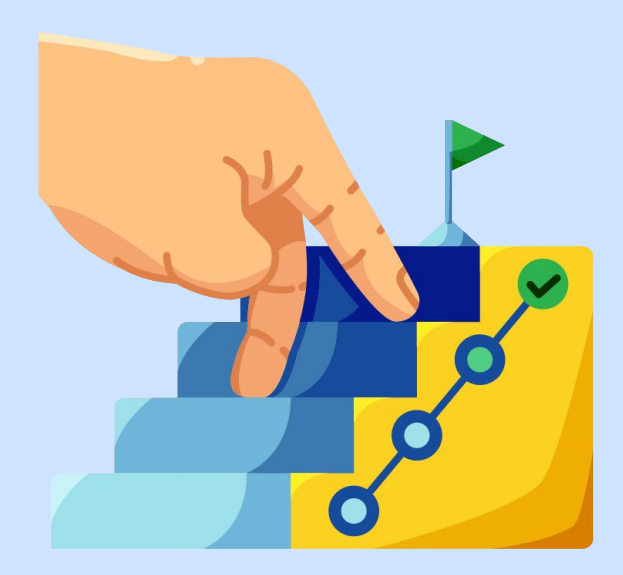

Jika Dinas memiliki proses seleksi mandiri seperti pemberkasan, psikotes, tes CAT atau tahapan tes lainnya, hal ini dapat dilakukan di luar sistem, **setelah Dinas melakukan Undang BCPS** dan **sebelum melakukan Pilih BCPS** di Sistem Pengangkatan KSPS.

BCPS yang dipilih berdasarkan hasil diskusi dengan BKD, Kepala Daerah dan tim terkait bisa berdasarkan proses atau tahapan seleksi di luar sistem pengangkatan Pengawas Sekolah.

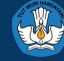

<span id="page-20-0"></span>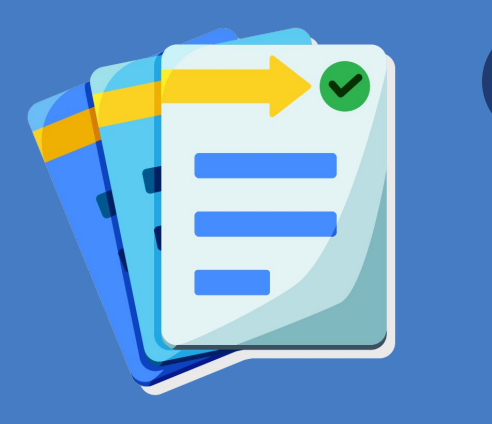

# Memilih BCPS **c**

#### **Melanjutkan proses seleksi Pengawas Sekolah 1**

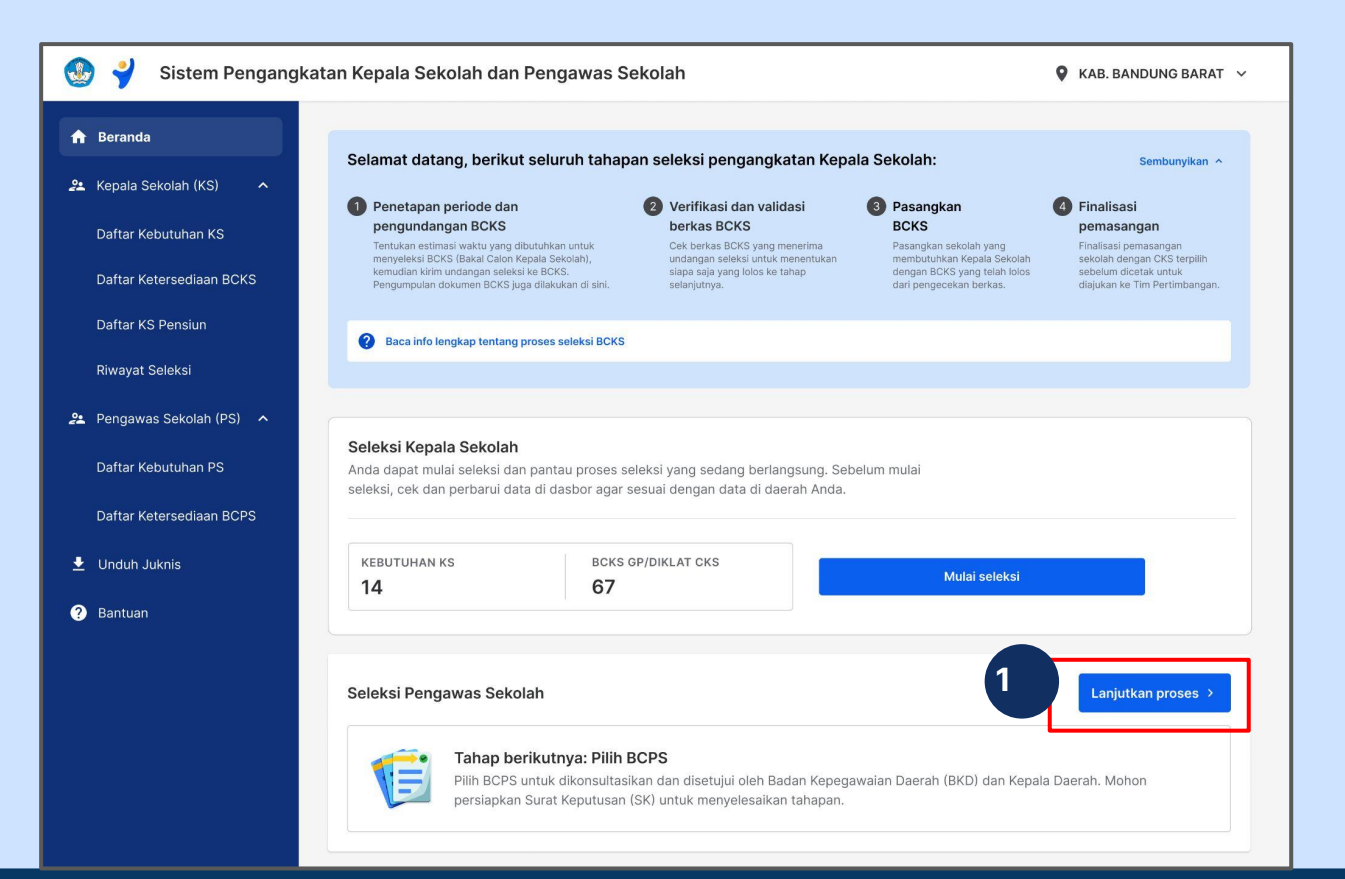

1. Klik **Lanjutkan Proses** untuk melanjutkan Proses

 $\sum_{\text{Merdeka}}$ 

 $\Box$  Merdeka / Mengajar

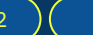

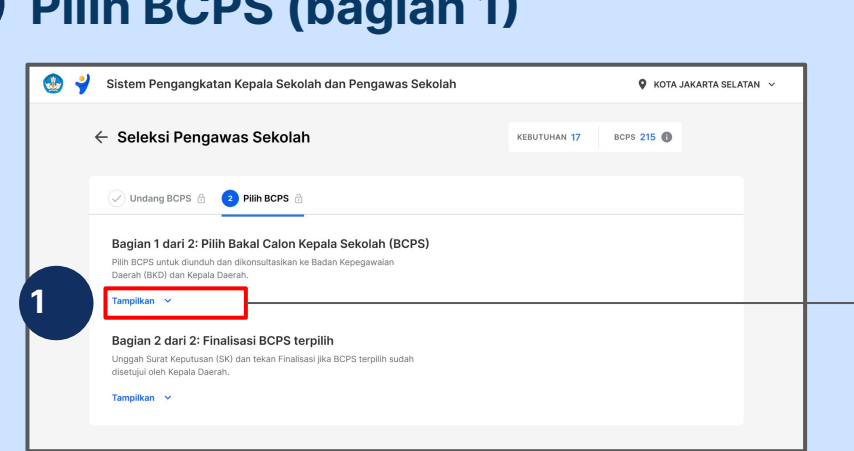

**2 Pilih BCPS (bagian 1)**

Pada bagian ini, Anda bisa mengunduh daftar BCPS untuk didiskusikan dengan BKD, Pemda dan pihak terkait untuk pengangkatan Pengawas Sekolah di daerah Anda.

- 1. Klik **Tampilkan** untuk melihat daftar.
- 2. Klik Unduh seluruh daftar untuk melihat daftar keseluruhan BCPS
- 3. Pilih BCPS yang akan diangkat berdasarkan hasil diskusi (Anda bisa klik Batalkan jika ingin memilih BCPS lain)
- 4. Klik Cek Profil untuk melihat profil lengkap BCPS

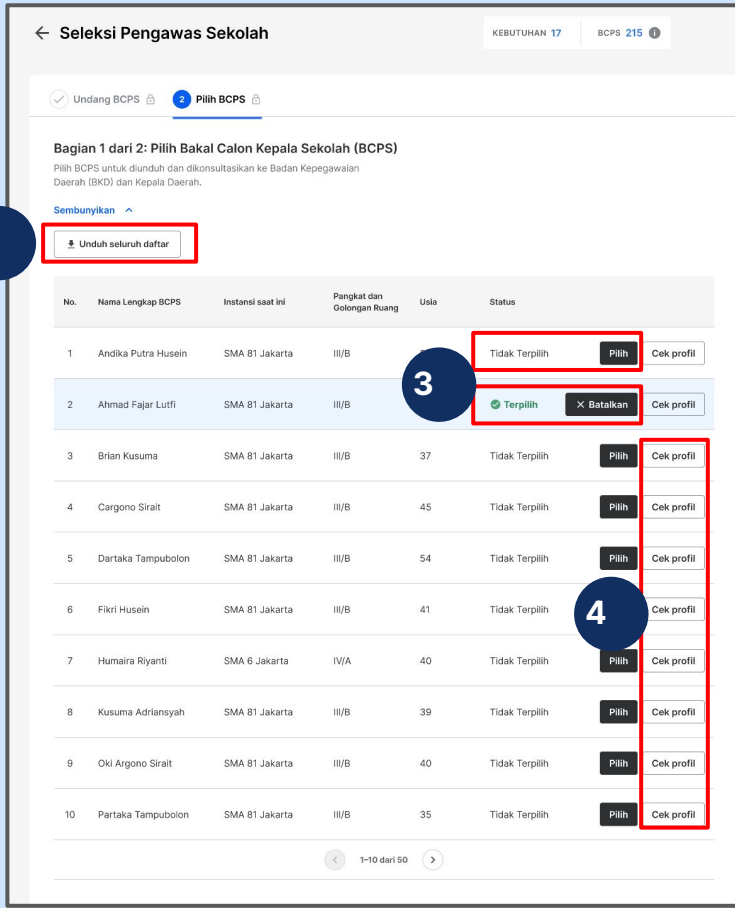

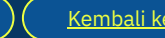

**2**

<span id="page-23-0"></span>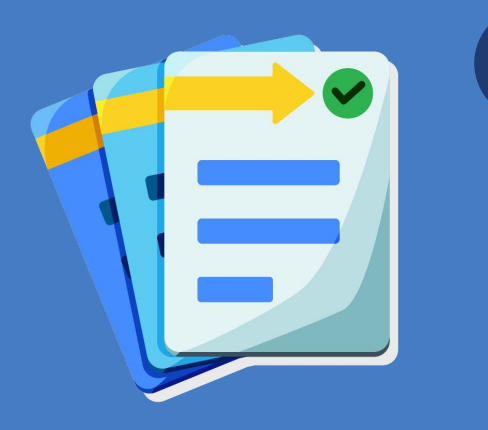

## **d**

# Melakukan finalisasi Pengawas Sekolah

## **1 Pilih BCPS (bagian 2)**

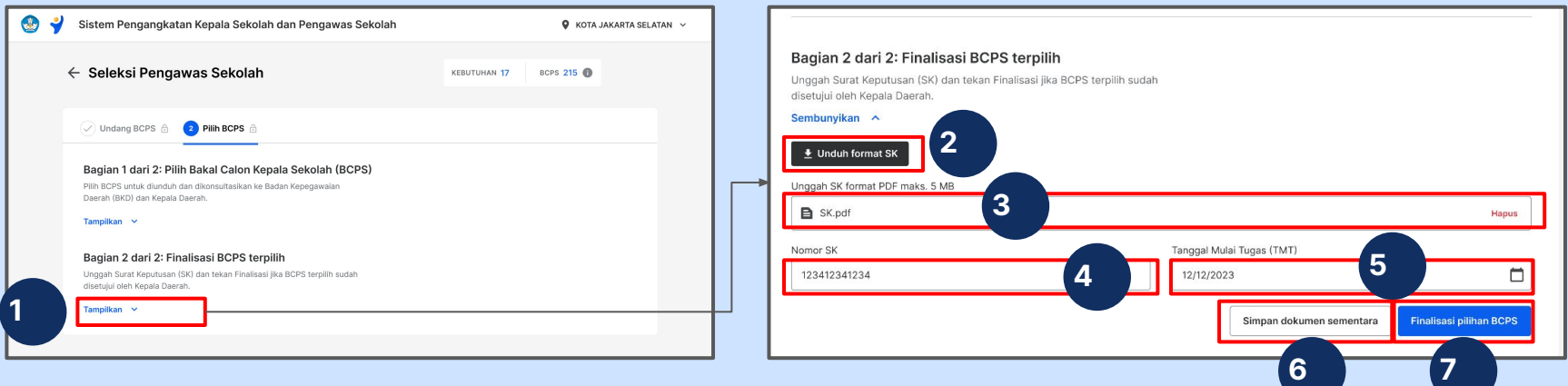

Pada bagian ini, Anda akan melakukan finalisasi berdasarkan SK yang telah ditandatangani Kepala Daerah

- 1. Klik **Tampilkan**
- 2. Klik **Unduh format SK** untuk melihat format SK pengangkatan
- 3. **Unggah SK** yang telah ditandatangani Kepala Daerah
- 4. Masukkan **nomor SK**
- 5. Masukkan **Tanggal Mulai Tugas (TMT)**
- 6. Klik **Simpan dokumen sementara** untuk menyimpan draf
- 7. Klik **Finalisasi pilihan BCPS** untuk melanjutkan proses Finalisasi

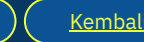

## **2 Konfirmasi Akhir**

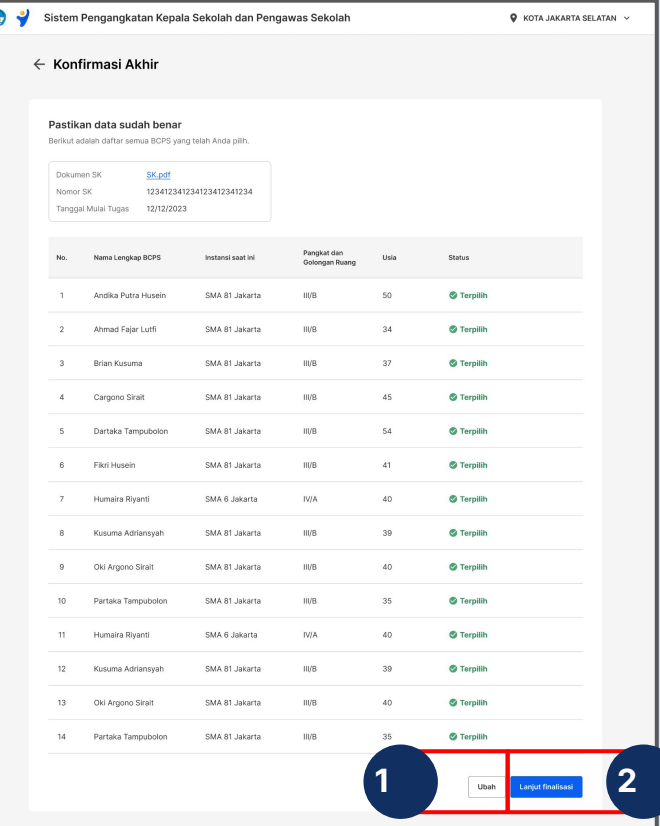

Akan muncul laman konfirmasi akhir sebelum Anda melakukan konfirmasi akhir, baca dengan teliti daftar Pengawas Sekolah dan pastikan sama dengan daftar yang terdapat dalam SK.

- 1. Klik **Ubah** jika ada perubahan yang harus dilakukan
- 2. Klik **Lanjut Finalisasi** untuk melanjutkan

 $\bullet$  Merdeka

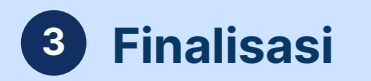

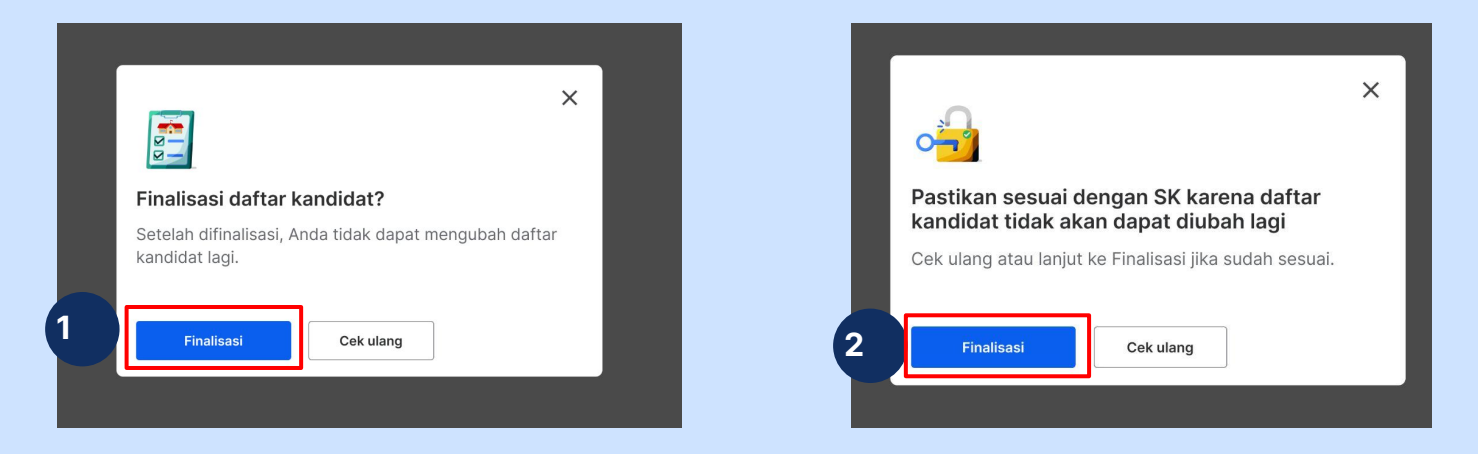

- 1. Klik **Finalisasi** untuk melanjutkan proses (Anda bisa klik cek ulang jika ingin kembali melakukan pengecekan)
- 2. Klik kembali **Finalisasi** untuk melanjutkan Anda bisa klik cek ulang jika ingin kembali melakukan pengecekan)

 $\sum$  Kurikulum

 $\blacktriangleright$  Merdeka

 $\bullet$  Merdeka

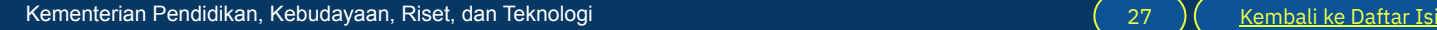

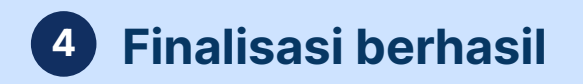

 $\sqrt{1}$ Sistem Pengangkatan Kepala Sekolah dan Pengawas Sekolah  $\bullet$  KOTA JAKARTA SELATAN  $\vee$ ← Seleksi Calon Pengawas Sekolah 모. Selamat, seluruh tahapan selesai! Langkah berikutnya: Melaksanakan pelantikan (iika belum) Konfirmasi ke Pengawas Sekolah terpilih dan undang untuk serah terima jabatan. 2 Cek pengaliran data ke Simtendik Pengaliran data dilakukan secara otomatis dan membutuhkan waktu sekitar 1-3 hari. 8 Perbarui data penugasan di Simtendik Jika data Pengawas Sekolah terpilih sudah tersedia. mohon lakukan penugasan masing-masing Pengawas Sekolah ke satuan pendidikan yang telah ditentukan. **→**Cetak daftar Pengawas Sekolah terpili

Pada tahap ini, seleksi telah selesai dilakukan, Anda bisa melakukan:

- 1. Pelantikan Pengawas Sekolah (jika belum dilakukan)
- 2. Cek pengaliran data ke Simtendik dalam waktu 1-3 hari
- 3. Perbaharui data penugasan Pengawas Sekolah di Simtendik Klik **Cetak daftar Pengawas Sekolah terpilih** untuk mencetak dokumen.

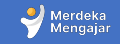

<span id="page-28-0"></span>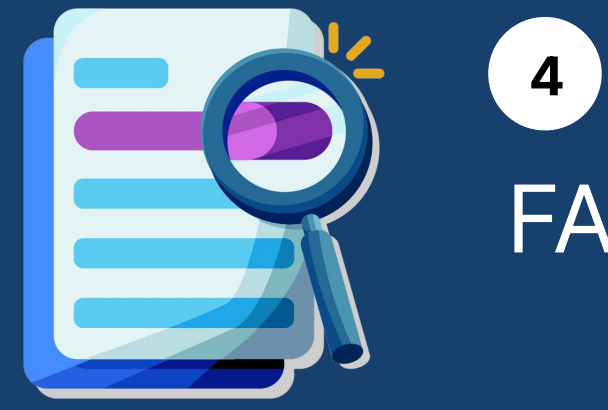

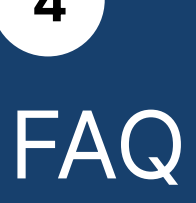

## **Pengangkatan BCPS yang belum Ujikom**

Apakah Dinas bisa mengangkat BCPS (Guru Penggerak atau CPS) yang belum Ujikom?

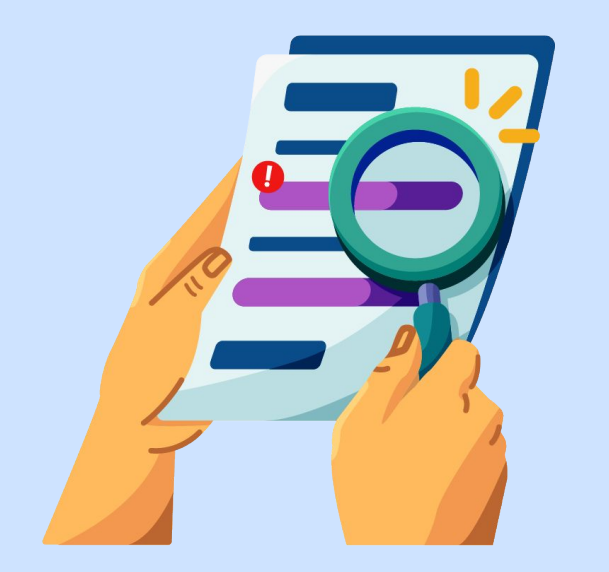

Jika BCPS di wilayah Anda belum Ujikom, silakan arahkan BCPS untuk mengikuti Ujikom, lihat lebih jelas tentang Ujikom di laman: <https://ujikompetensi.kemdikbud.go.id/gps/>

Berdasarkan regulasi pengangkatan Pengawas Sekolah, Dinas Pendidikan hanya bisa mengangkat Pengawas Sekolah yang sudah lulus Ujikom.

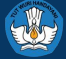

## **Proses Pemberkasan**

Dimana proses pemberkasan dan verifikasi validasi berkas dilaksanakan di sistem?

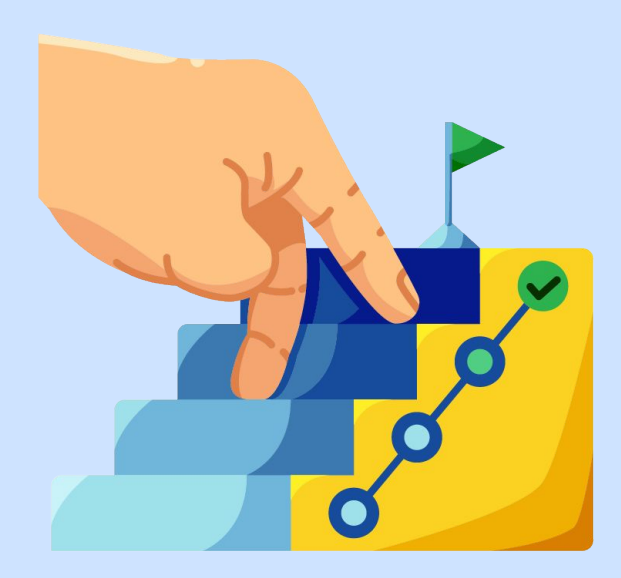

Jika Dinas Pendidikan perlu melakukan proses pemberkasan dan verifikasi atau validasi dokumen, tahapan tersebut dapat dilakukan di luar sistem pengangkatan Pengawas Sekolah.

Lihat panduan tentang proses seleksi di luar sistem di [halaman 21.](#page-19-0)

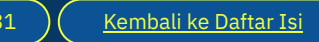

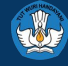

## **BCPS tidak mendapatkan undangan**

Apa yang harus dilakukan jika BCPS tidak mendapatkan undangan melalui email?

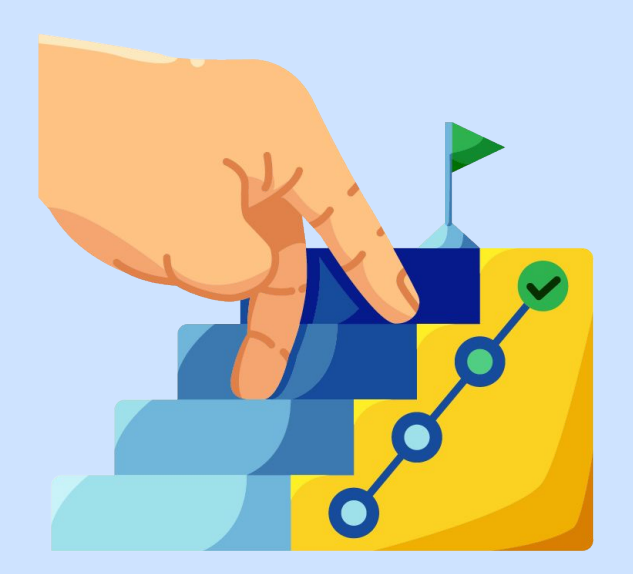

Jika BCPS tidak mendapatkan undangan melalui email, Anda sebagai operator Dinas Pendidikan dapat melakukan hal berikut:

- Arahkan BCPS untuk cek email di dapodik, pastikan BCPS mengecek di kotak masuk / inbox email tersebut.
- Jika email sudah sesuai namun tidak mendapatkan undangan, arahkan BCPS untuk melapor ke Pusat Bantuan Guru Kemendikbud

<https://pusatinformasi.guru.kemdikbud.go.id/>

- Klik tombol **hubungi bantuan** di bagian kanan bawah
	- Lampirkan nama lengkap dan NIK
	- Lampirkan dokumen yang mendukung
	- Lampirkan email yang terdaftar di dapodik yang seharusnya mendapatkan undangan seleksi Pengawas Sekolah.

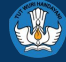

## **Penggunaan Sistem**

Berapa kali pengangkatan Pengawas Sekolah bisa dilakukan dalam satu tahun?

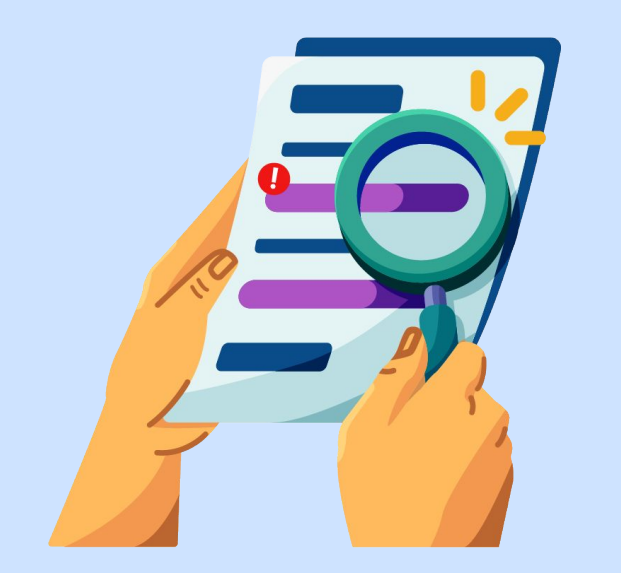

Sistem Pengangkatan Pengawas Sekolah bisa selalu digunakan sepanjang tahun sesuai kebutuhan Dinas Pendidikan di masing-masing wilayah.

Sebagai catatan tambahan, seleksi tidak bisa dimulai jika masih ada seleksi yang berjalan. Jika Dinas ingin melakukan Seleksi pengangkatan Pengawas Sekolah yang baru (contoh: pengangkatan ke-2 atau ke-3), pastikan seleksi sebelumnya telah selesai hingga finalisasi.

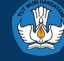

## **Ketersediaan BCPS**

Apabila BCPS di wilayah A belum diangkat karena satu dan lain hal pada seleksi menggunakan Sistem Pengangkatan KSPS, apakah BCPS bisa ikut seleksi/mendapatkan undangan kembali di seleksi berikutnya?

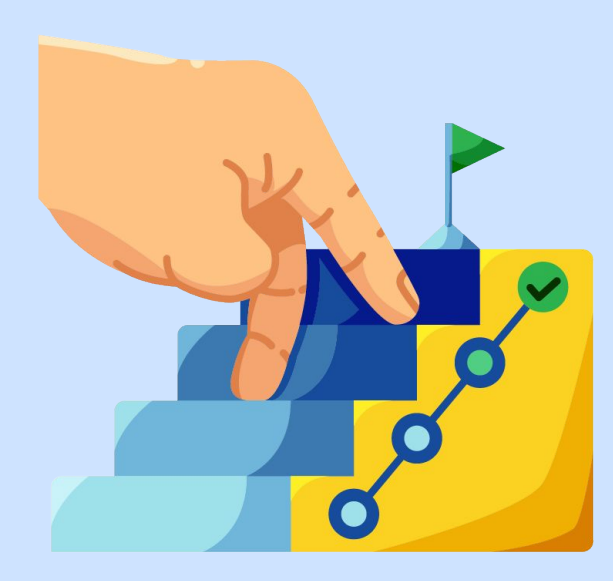

Selama BCPS tersebut belum diangkat dan memenuhi semua persyaratan untuk menjadi Pengawas Sekolah, BCPS tersebut akan masuk di Daftar Ketersediaan BCPS di Sistem Pengangkatan KSPS.

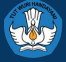

<span id="page-34-0"></span>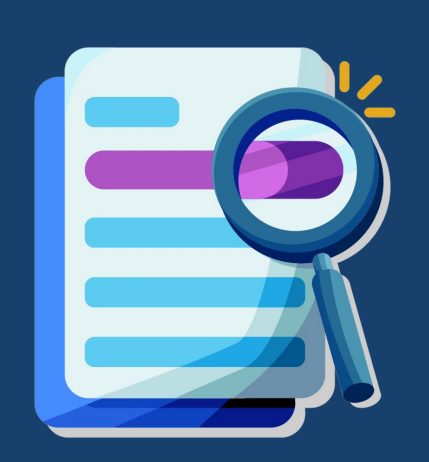

# Pusat Informasi dan Pusat Bantuan **5**

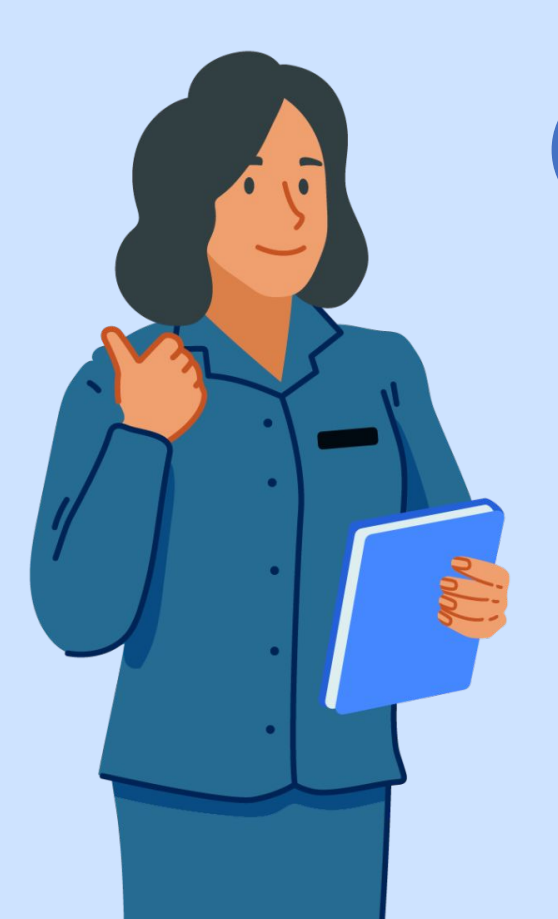

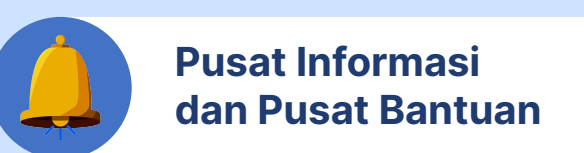

Jika Anda mengalami kendala dalam mengakses Sistem Pengangkatan Kepala Sekolah dan Pengawas Sekolah, Anda bisa mengakses Pusat Informasi di laman:

[https://pusatinformasi.pengangkatan-ksps.kemdikbu](https://pusatinformasi.pengangkatan-ksps.kemdikbud.go.id/hc/en-gb) [d.go.id/hc/en-gb](https://pusatinformasi.pengangkatan-ksps.kemdikbud.go.id/hc/en-gb)

Jika Anda memerlukan bantuan lebih lanjut, klik tombol Pusat Bantuan sebelah kiri bawah pada tautan tersebut.

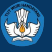

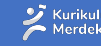

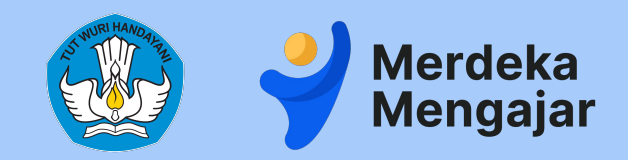

### Kementerian Pendidikan, Kebudayaan, Riset dan Teknologi | 2023